District's webpage: www.pisd.us

### Warm-up questions

**Taking screen shots with Print Screen button** - Must paste into Word or Paint to see the image copied to the clipboard.

- Press PrtScn button (top right hand side of the keyboard above the Insert key)
  - o Takes a shot of the entire screen display.
- Press ALT + PrtScn button.
  - Takes a shot of the active window only.

### Creating shortcuts on the desktop

- Right-click, New, Shortcut
- Type or paste the entire URL (www.address.domain) or network location for the shortcut

Shortcut to teacher folder - \\storage\teachers\phs\mgoodrich

- Dropbox
- Pickup

Shortcut to Student's network folder - \\dvader\gradyear\student-login

## How to create folders and subfolders

Go to File Explorer in the System tray at the bottom of the screen

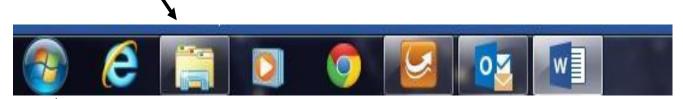

• Access the root folder (top level folder) or the subfolder in which you want to create the new

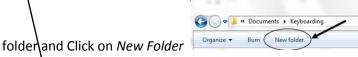

• Type the name of the folder/subfolder

# Run an Executable (open a program)

• Click on the **Windows icon** and where it says | Search programs and files | , type the name of the program you want to open.

### **WORD** unit

• Word executable command: winword.exe